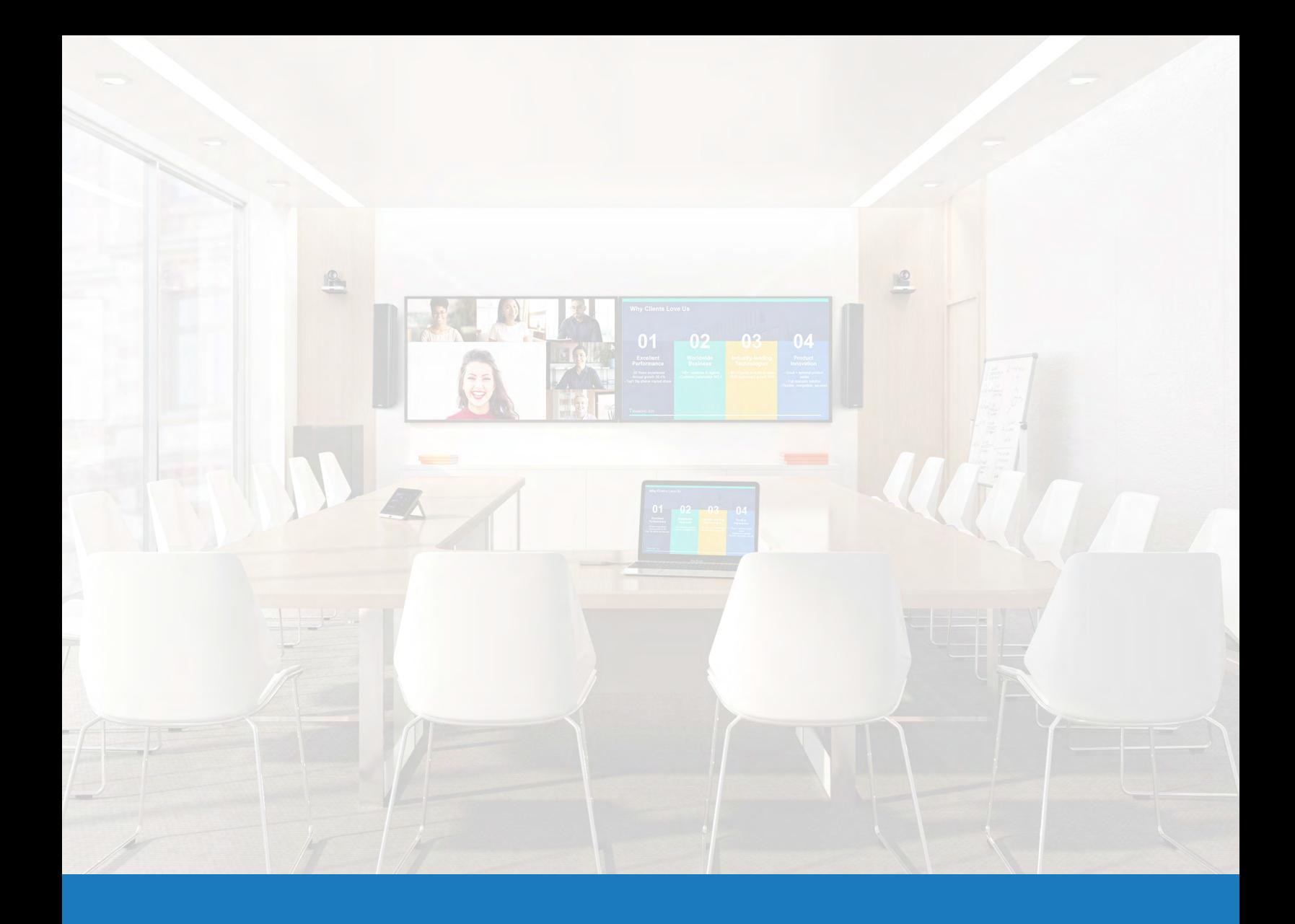

# Yealink Room Control for Q-SYS

Q-SYS™解决方案应用指南

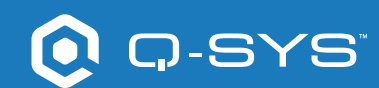

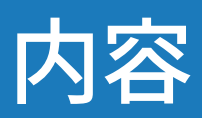

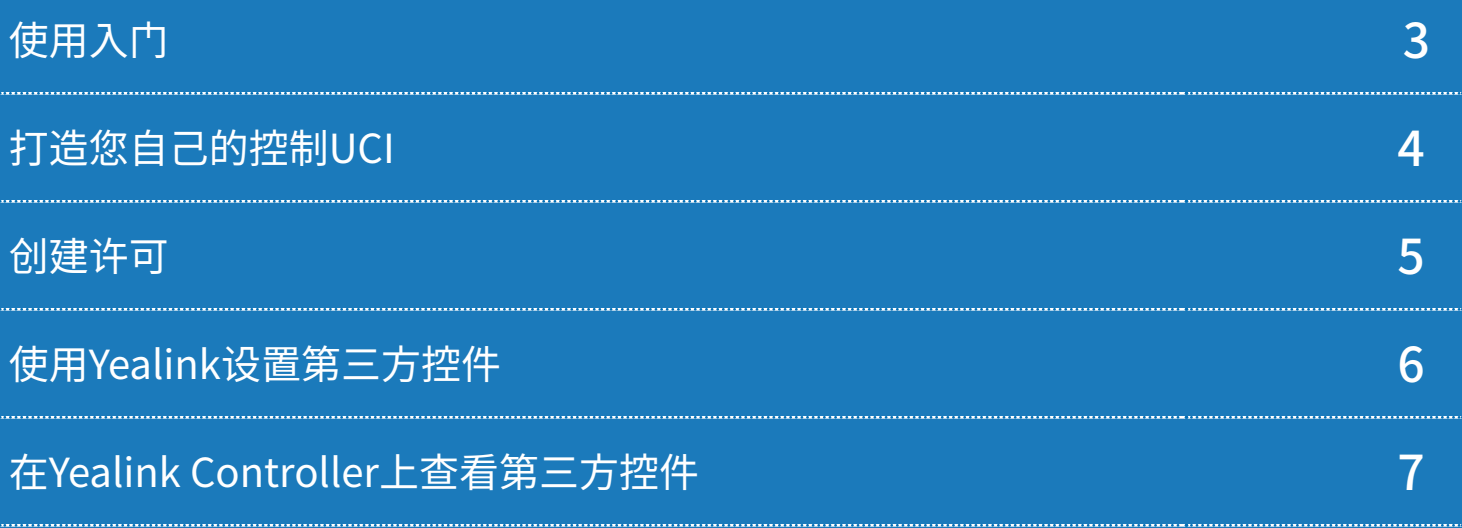

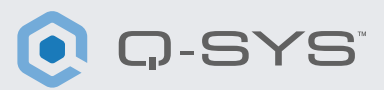

### 在开始前,请确保您已经安装了第三方的硬件和软件组件:

#### 硬件组件:

•Yealink MCore Compute和MTouch II Controller •用USB线将Yealink MCore PC连接到Q-SYS Core处理器和/或USB 桥接终端

•确保Yealink Compute和Q-SYS Core处理器连接到同一个网络

#### 软件组件:

#### [•Q-SYS Designer v](https://www.qsys.com/resources/software-and-firmware/q-sys-designer-software/)9.4+

 — Microsoft Teams Rooms的示范Q-SYS设计文件(可以在Q-SYS Designer Asset Manager中下载)包括预构建的Room Controls用户 控制界面(UCI),以及广大用户熟悉的Teams外观和体验,可以部署到 Teams Controller中。如果您希望创建自己的UCI,设计文件中也提供 了Microsoft Teams CSS,您可以将其应用到您的UCI中。(图1[\)](https://qscwebappclientprod01.azurewebsites.net/downloadfile?assetname=QDS:version-9.3&fn=qsys/9.3.0_5799ddb7-ce34-4d52-b3db-8a066ade1235/Q-SYS_Control_For_MTR_Installer_9.3.0.msi) •[Yealink Teams msi](https://protect-us.mimecast.com/s/v7siCYEnXmcDpnzmH0Jdmp?domain=2.30.50.0)文件(版本不低于2.30.50.0)

## 系统示范图

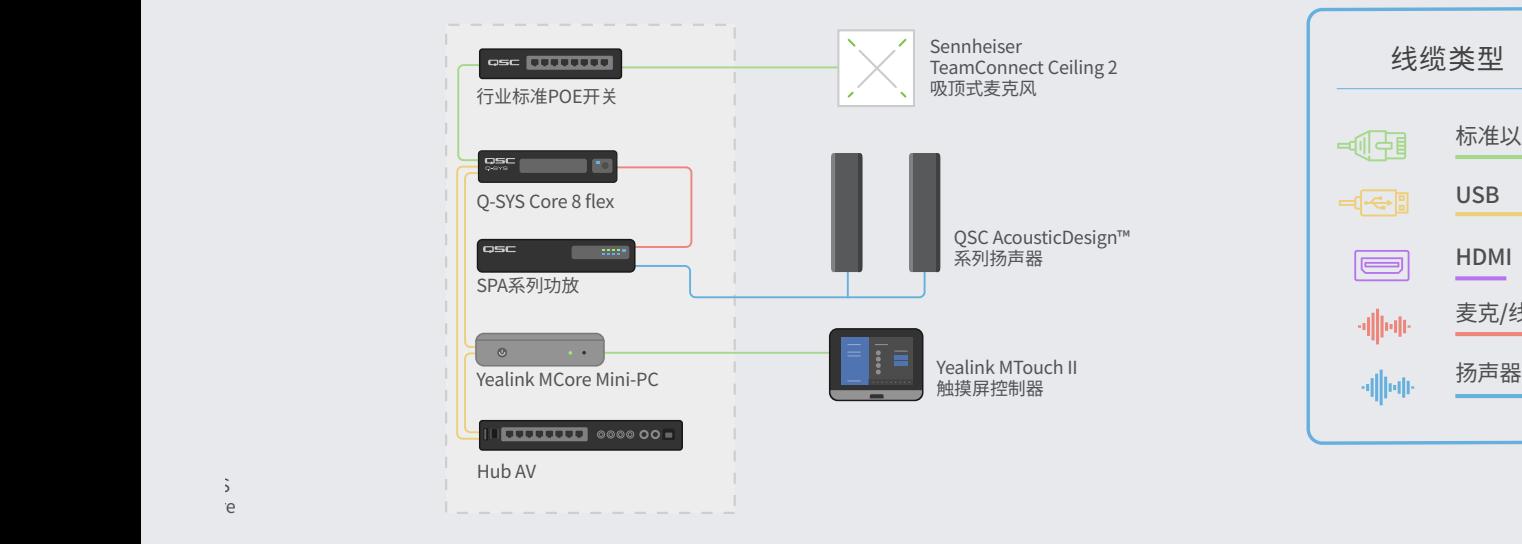

![](_page_2_Figure_11.jpeg)

![](_page_2_Figure_12.jpeg)

![](_page_3_Picture_1.jpeg)

![](_page_3_Picture_2.jpeg)

# 打造您自己的控制UCI

1.打开Q-SYS Designer Asset Manager。

2.搜索CSS Style Sheet并安装。

3.打开文件管理器并导航到Documents > QSC > Q-SYS Designer > Assets > qsc-managed-plugins > xxxCSSx.0.0.0 > content。

4.将xxx.zip解压到Documents > QSC > Q-SYS Designer > Styles。

5.前往Tools > Manage UCI Style,并安装Teams Style。

6.创建新UCI,并为其分配一个Panel Type(例如Generic 16:9)并从Style下选择您的CSS。(图2)

7.现在,您可以为自己的UCI添加组件,并分配一个类,只需 要选择组件并从Properties下选择类。(图3)

![](_page_3_Picture_11.jpeg)

![](_page_3_Picture_12.jpeg)

(图3)

![](_page_4_Picture_1.jpeg)

#### 创建许可

1.打开浏览器,输入Q-SYS Core处理器的IP地址,或在Q-SYS Configurator中点击您的Core处理器的"Open Core Manager"链接。

2.确保您的Q-SYS Core处理器的名称与Network > Basic > Hostname中使用的名称一致。

3.前往Network > Date & Time,确认已经正确设置日期和时间。

4.前往Network > Services,并确保已经在要连接Q-SYS Core处理器和Yealink compute设备的LAN上启用了 HTTPS。

5.前往Network > Certificates > Generate CSR

6.填写表单,确保您已经获得了正确的信息。

a.重要:除非IT团队有特殊要求,您必须在DNS名称下使用完全符合要求的域名,例如:my-core.qsc.com (图4)

7.表单填写完毕后,请点击"Generate CSR"按钮。下载文件,并让专业IT人员创建证书。

a.重要:专业IT人员需要确保他们更改的内部DNS与在CSR表中的DNS名称字段中输入的DNS名称一致。

8.专业IT人员创建证书后,他们会将加密的证书传回给您。依次前往Network > Certificates > Device Certificate,并点击"Install Certificate"。粘贴或上传证书,然后点击"Install"。

9.重启core。(必须完成这一步,Core才能完 成证书安装。)

10.在浏览器中,导航到Core的完整网址,包 括https:// [\(https://my-core.qsc.com\)。](https://my-core.qsc.com) 您 应该可以在浏览器中,在网址旁边看到安全 连接指示标志。如果连接不够安全,请联系 专业IT人员,确保证书和网络环境已经安全 设置。

![](_page_4_Picture_110.jpeg)

(图4)

![](_page_5_Picture_1.jpeg)

## 使用Yealink设置第三方控件

1.如果您的Yealink Plug-in软件版本低于2.30.50.0,则拷贝MVC系统中的msi文件,并将其安装到管理员帐号中。 拷 贝MVC系统中的msi文件,并将其安装到管理员帐号中。(安装前,请卸载之前的Yealink Room connect软件)。(图5)

2.在Q-SYS Designer中,前往Tools > Show Configurator。

3.点击Q-SYS Core,并按下Open Core Manager。

4.点击"User Control Interfaces"标签卡。

- 5.选择UCI,并在新窗口中按下Open UCI。
- 6.从浏览器窗口中拷贝UCI网址。
- 7.在Yealink Room Connect中配置UCI URL。
	- a.触摸齿轮图标,并从下拉菜单中选择Room control。 (图6)
	- b.在room control弹窗中,将开关滑动到右侧, 并粘贴从Core Manager中拷贝的URL。(图7)

![](_page_5_Picture_12.jpeg)

![](_page_5_Figure_13.jpeg)

![](_page_5_Picture_14.jpeg)

![](_page_6_Picture_1.jpeg)

## 在Yealink Controller上查看第三方控件

1.在Yealink 控制台中, 按下Teams主屏幕左下角的Room Controls按钮。(图8)

2.在新页面上,选择Room Control标签卡。

3.此时,应该能够从窗口中看到您的Q-SYS UCI。

![](_page_6_Picture_6.jpeg)

(图8)

#### **恭喜您!您已经成功使用Yealink配置了Q-SYS UCI room controls!**

![](_page_6_Picture_9.jpeg)

[qsys.com](https://www.qsys.com/alliances-partnerships/microsoft-teams/) 1675 MacArthur Boulevard • Costa Mesa, CA 92626 •电话:800/854-4079或714/957-7100 • 传真:714/754-6174 QSC和Q-SYS徽标是QSC LLC公司在美国和其他国家商标专利局的注册的商标。